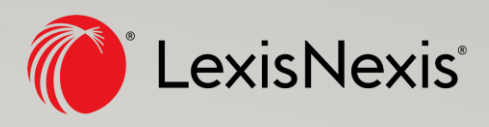

For assistance, kindly contact our Customer Support at 1800 88 8856 or email [my.training@lexisnexis.com](mailto:my.training@lexisnexis.com).

# **INDEX**

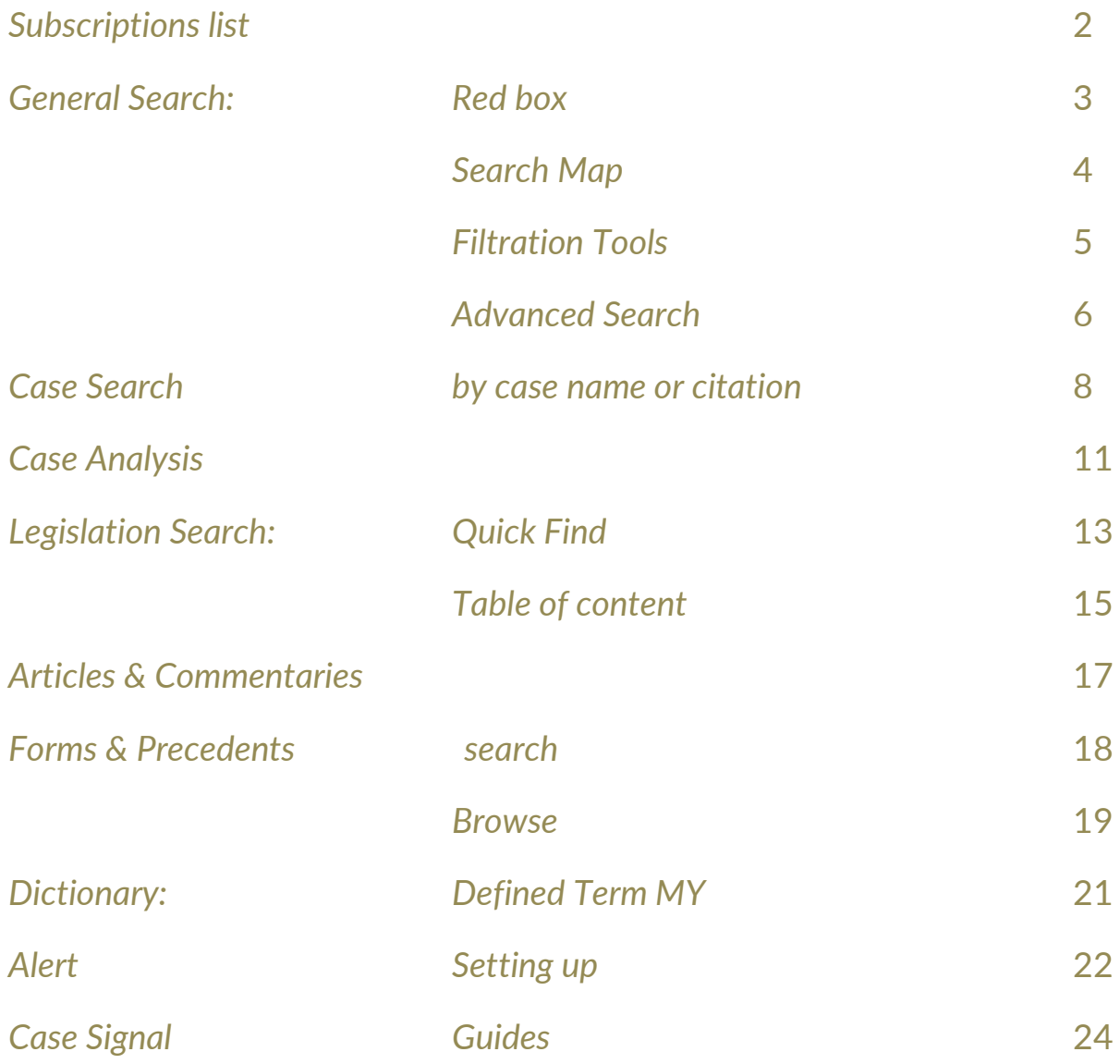

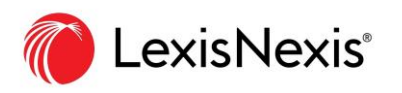

# *Advance Base Subscription*

- *1. Cases*
	- *a. Malayan Law Journal (MLJ)*
	- *b. Malayan Law Journal Unreported (MLJU)*
	- *c. Industrial Law Journal (ILJ)*
	- *d. Industrial Law Journal Unreported (ILJU)*
	- *e. Shariah Law Reports (ShLR)*
- *2. Legislation*
	- *a. Federal Legislation (Unannotated Statutes of Malaysia)*
	- *b. Sabah Legislation*
	- *c. Sarawak Legislation*
- *3. Secondary Materials*
	- *a. Malayan Law Journal Articles (MLJA)*
	- *b. Industrial Law Journal Articles (ILJA)*
	- *c. Shariah Law Reports Articles (ShLRA)*
	- *d. Malaysian Precedents & Forms*
- *4. Dictionary*
	- *a. Words, Phrases & Maxims (case law dictionary)*

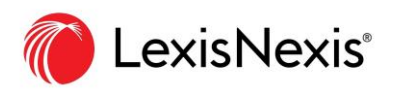

- *General Search – Red Box – Conducting a topic search*
	- ✓ **Conduct a search for a topic**
		- **A. Type the search teams in the red box. Users have the option to use terms & connectors (Booleans like "and", "or", "w/p" etc.) or the natural language processing (type problem statement or just keywords). For later, just simply**
		- **B. Choose the jurisdiction by changing the flag based on your preference.**

*Note: You can still search results from different jurisdiction. The flag you have chosen will be shown in your first result page.*

**C. Click on the search everything dropdown to narrow down your search (by content type, by topic etc.)**

*Note: the dropdown option will may differ based on jurisdiction chosen*

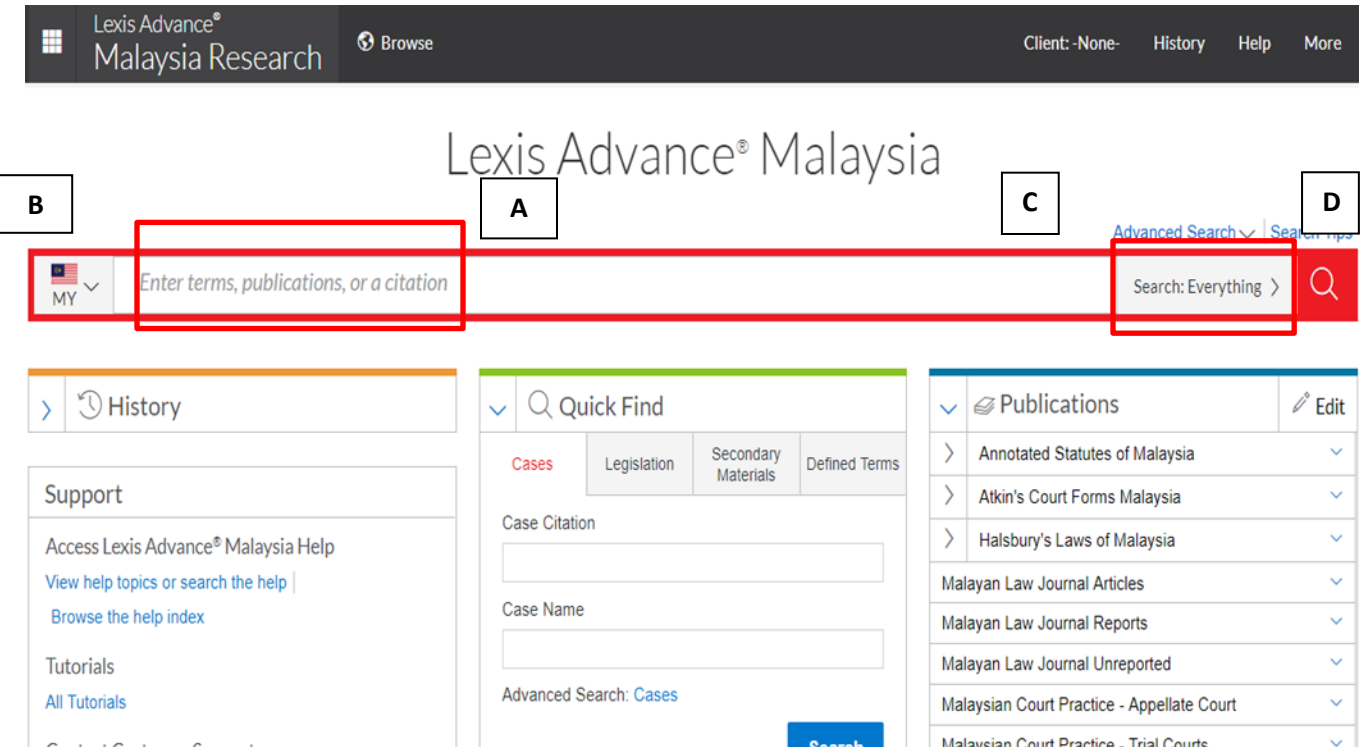

**D. Press "Enter" or Click on Search**

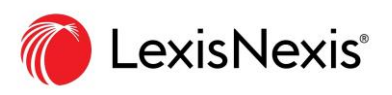

- *General Search – Red Box – Search Map*
	- **A. Keywords will appear at the top of the list with assigned color**
	- **B. Refer to the search map bar, the color assigned for the keywords will be tagged when the keywords are present in the document. Click on the color tag to view the relevant excerpt from the document.**

*e.g. to see hits from "breach of trust", click on the orange bar in the search map.*

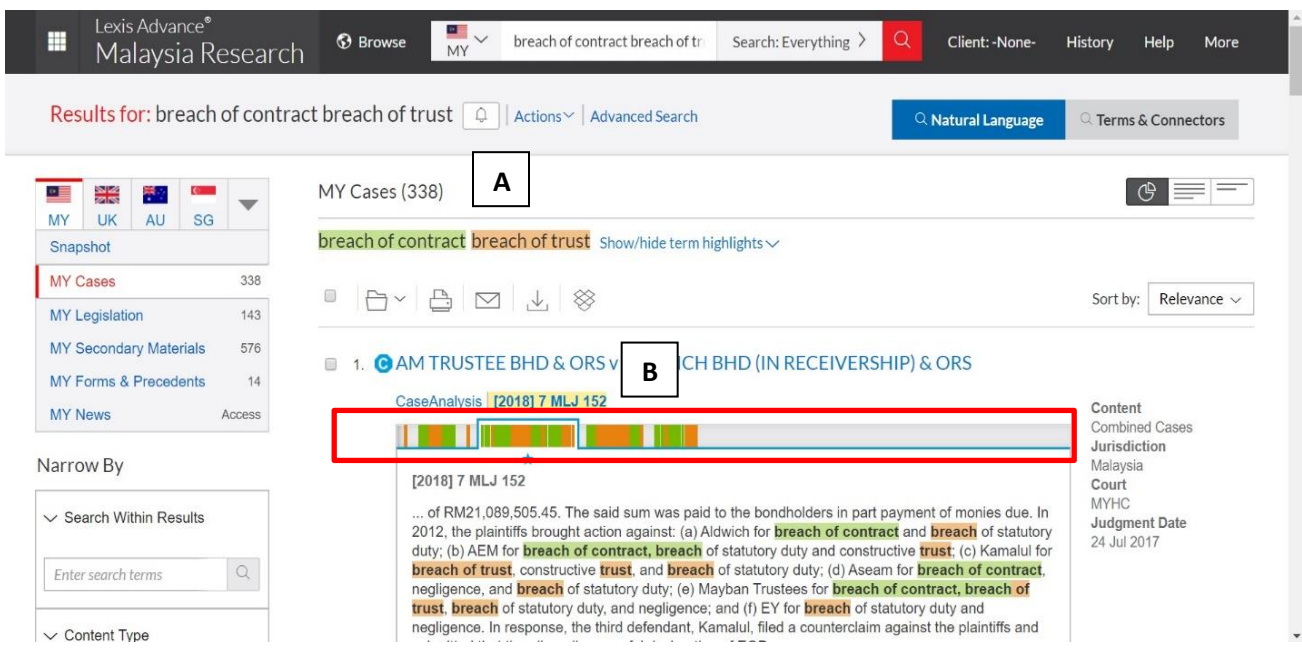

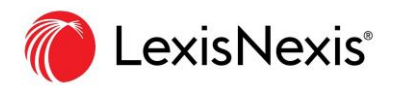

- *General Search – Red Box – Filtration tool*
	- **A. User can select jurisdiction by changing the flag.**
	- **B. User can change between results from different content type (cases, legislation or secondary materials).**
	- **C. Enter more keywords to search across the result list.**
	- **D. User can narrow down cases based on courts on which the result originated from.**

*Note: user can use "select multiple" to choose more than one court. E.g. narrowing down case only from appellate courts (Court of Appeal & Federal Court)*

- **E. In the Timeline filter, users can filter the period of cases that they want to see by clicking on the date and year.**
- **F. In publications filters, users can choose to only view results from specific publication by clicking on the title.**

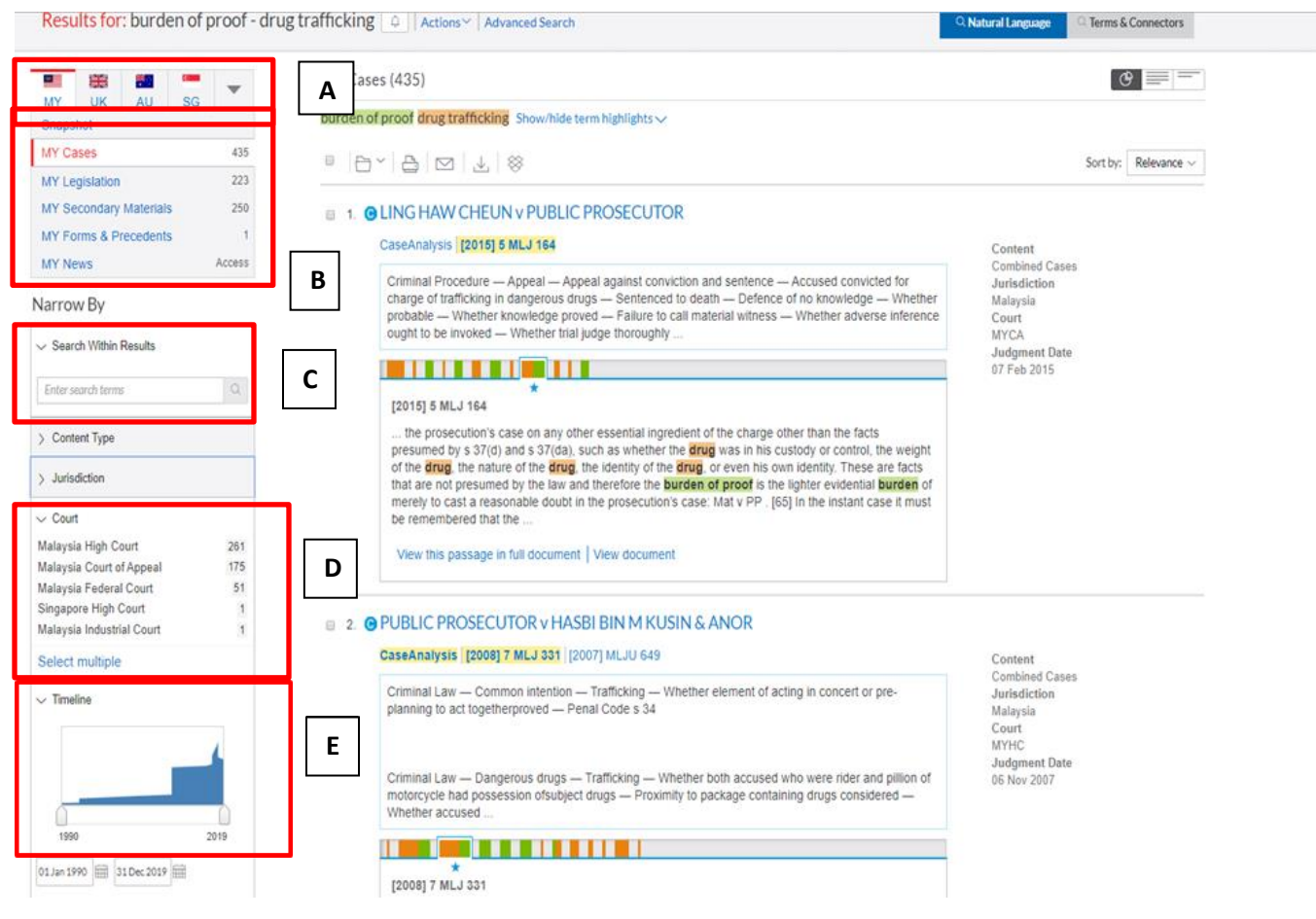

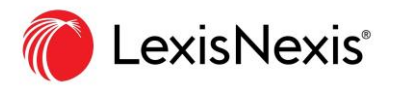

## • *General Search – Advanced Search*

- ✓ **To conduct specific searches other than via keyword e.g by reference to specific legislative provision,**
	- **A. From the homepage, click on Advanced Search to trigger the dropdown menu and select content type**
	- **B. Beside reference to legislation, user can also search case by Judges' name, counsel (firm or lawyer's name) & catchword.**

*Note: Advanced search also available for other content type (e.g. Secondary Materials).*

#### **C. Click Search**

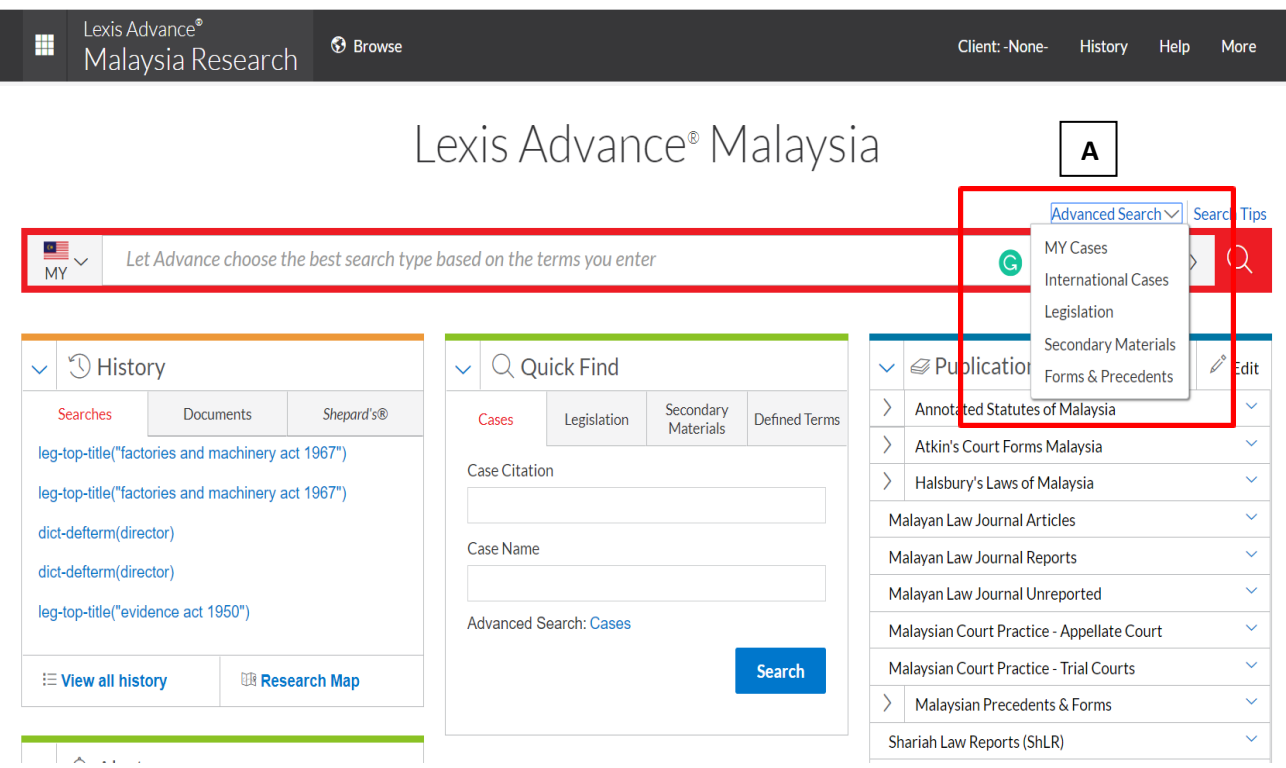

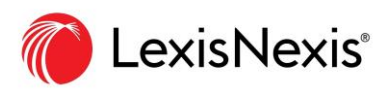

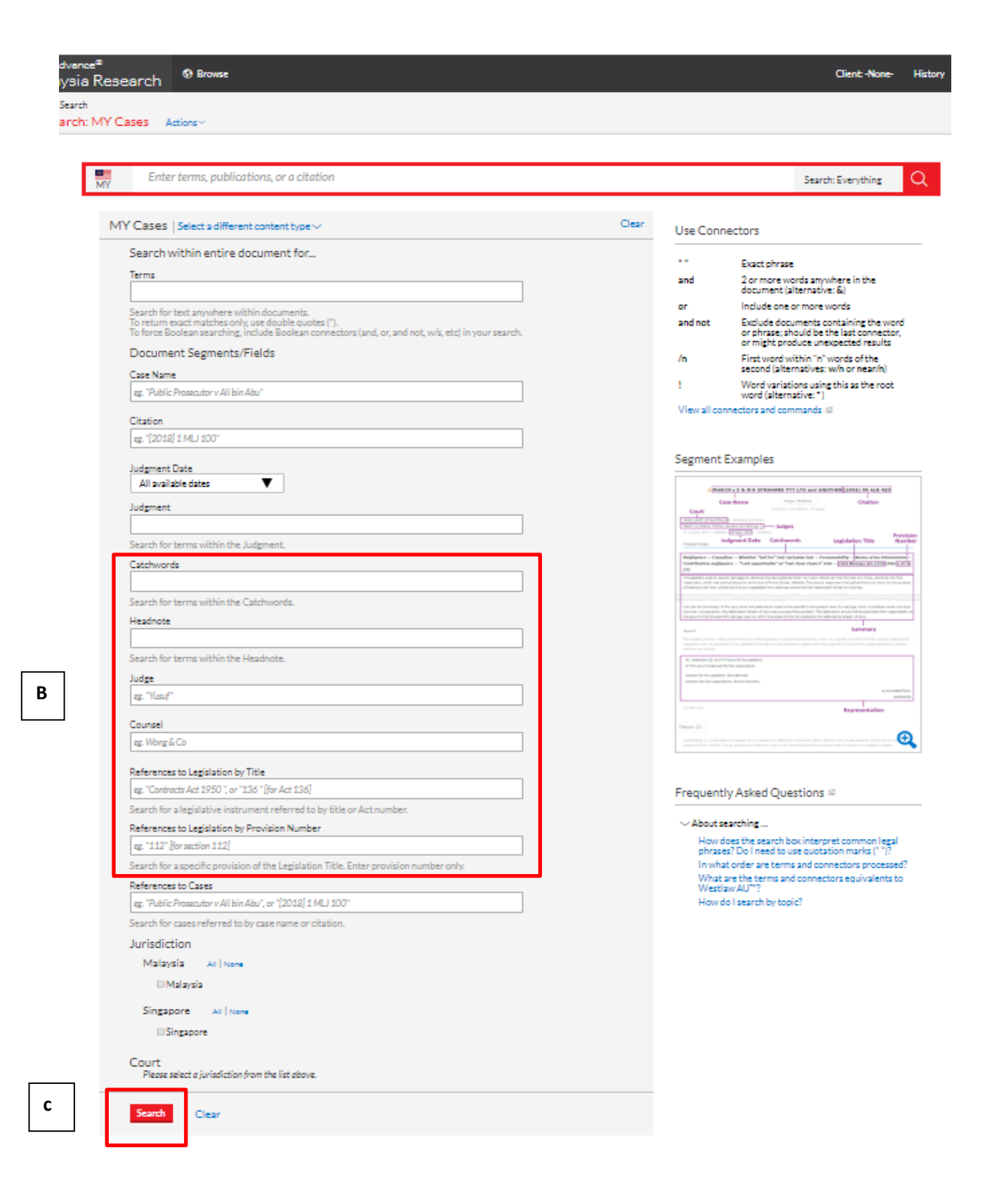

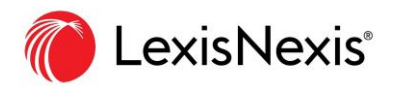

# • *Case Search – by case name or citation*

**E.g. to locate the case "Tan Ying Hong v Tan Sian San & Ors [2010] 2 MLJ 1"**

- **A. Type in the case name or citation, choose the dropdown of the relevant case and press enter.**
- **B. Choose any of the citation hyperlink to view the full judgment.**
- **C. User have options to turn off highlight.**
- **D. For recommendation of cases that discuss similar principles, user can select from the "Recommended Case" pod in the right hand side.**
- **E. When PDF "Download Document" is available user can click on the download link on the right-hand side.**
- **F. if the court ready version is not available, User can still download the document via the normal download method.**
- **G. Select Formatting Options**
- **H. Tick the LexisNexis logo box & page numbering before clicking download**

#### Lexis Advance® 瞿 <sup>O</sup> Browse Client: -None-History Help More Malaysia Research

# Lexis Advance<sup>®</sup> Malaysia

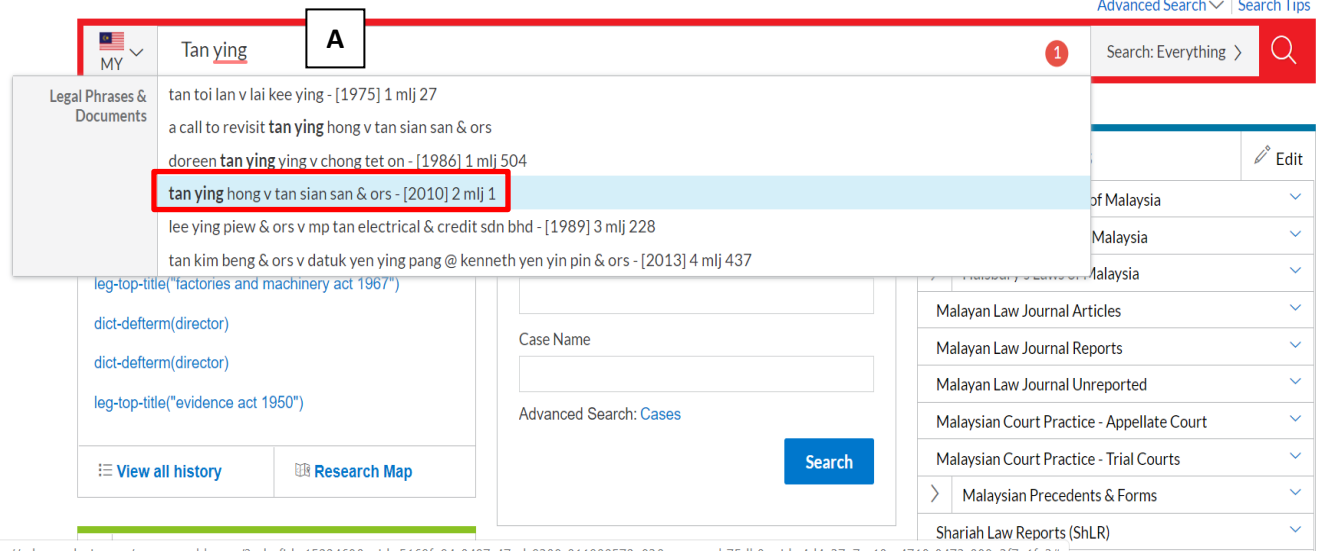

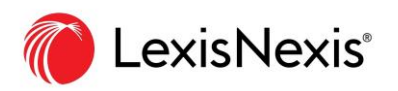

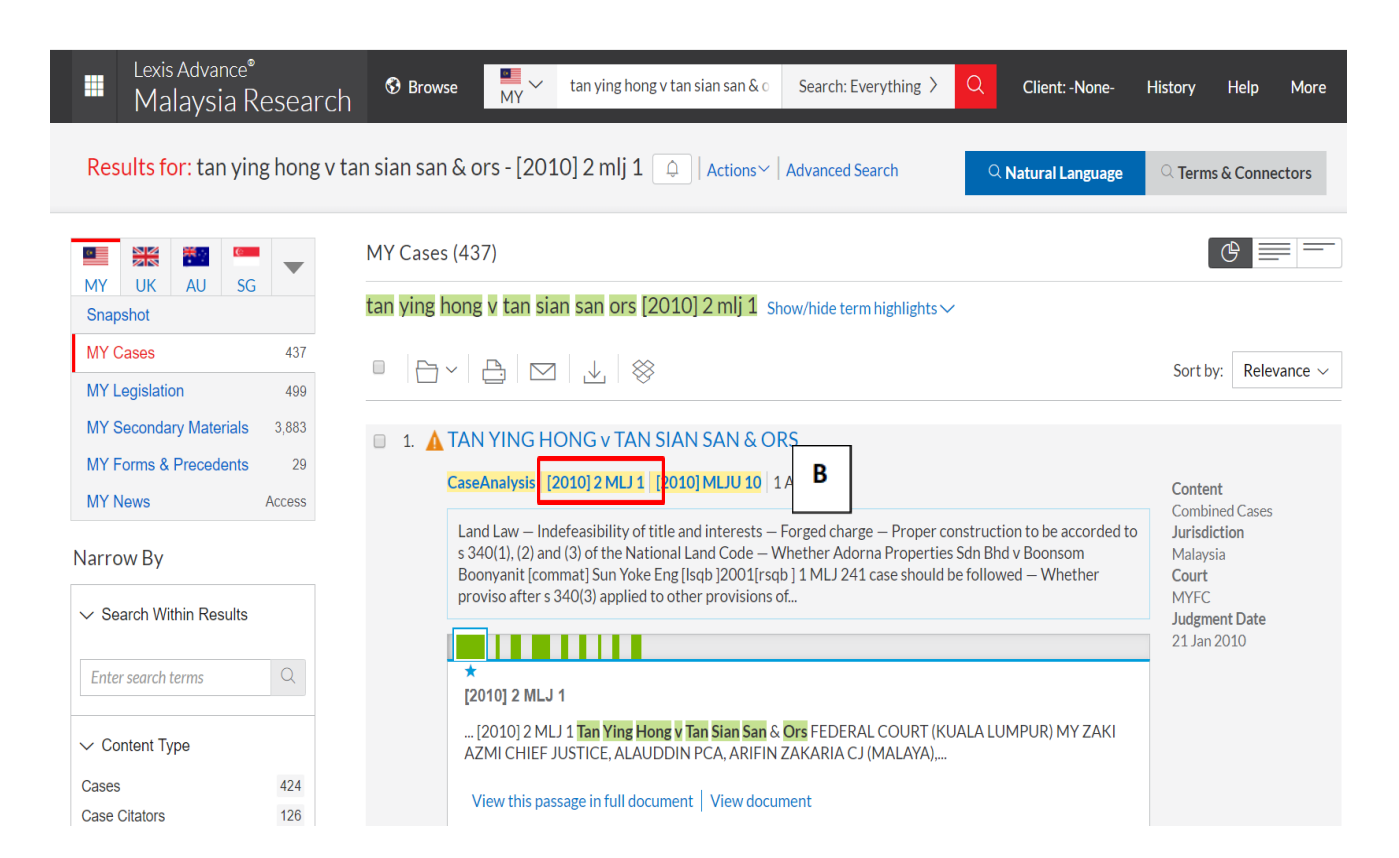

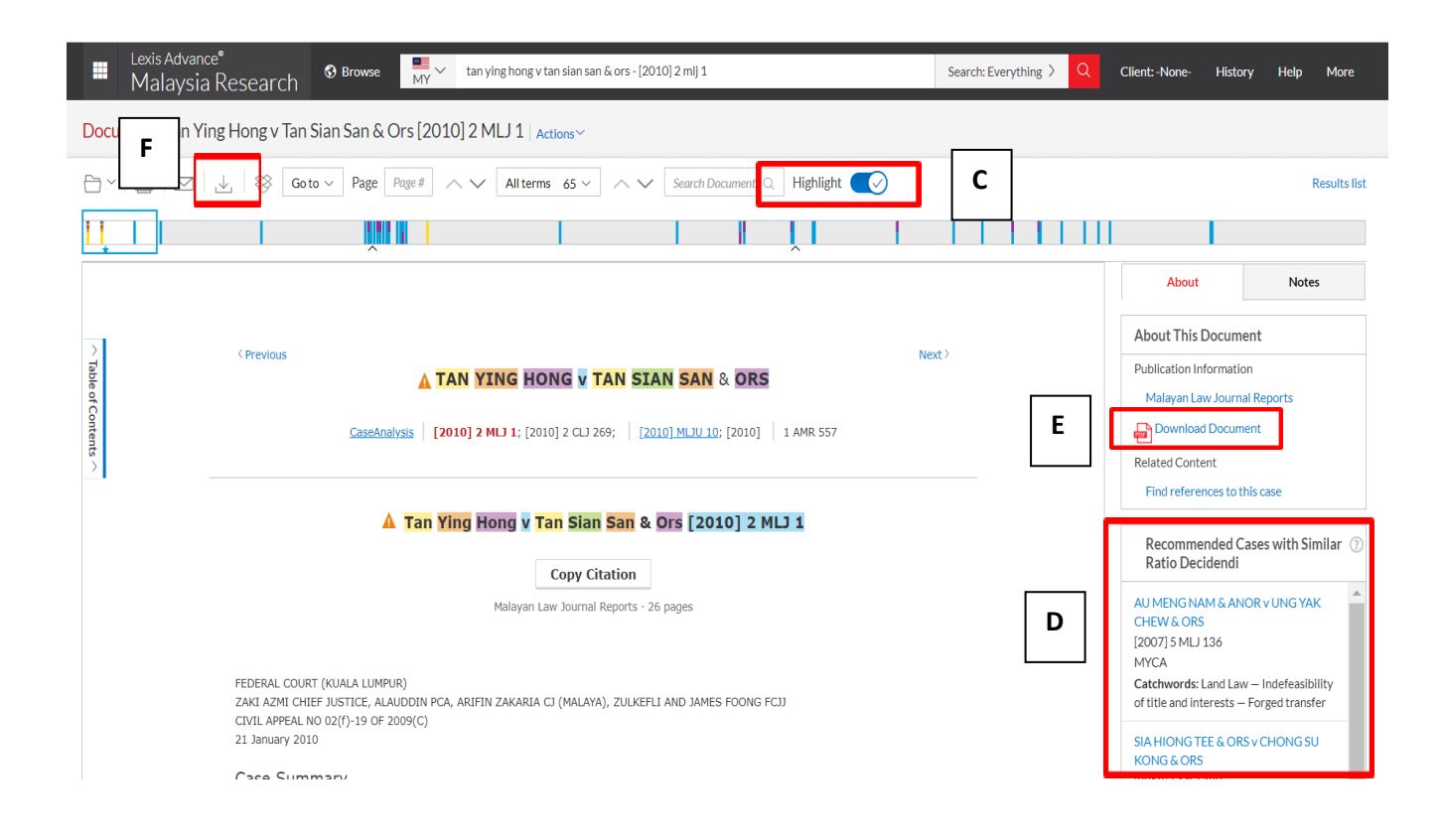

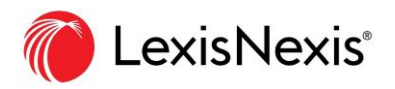

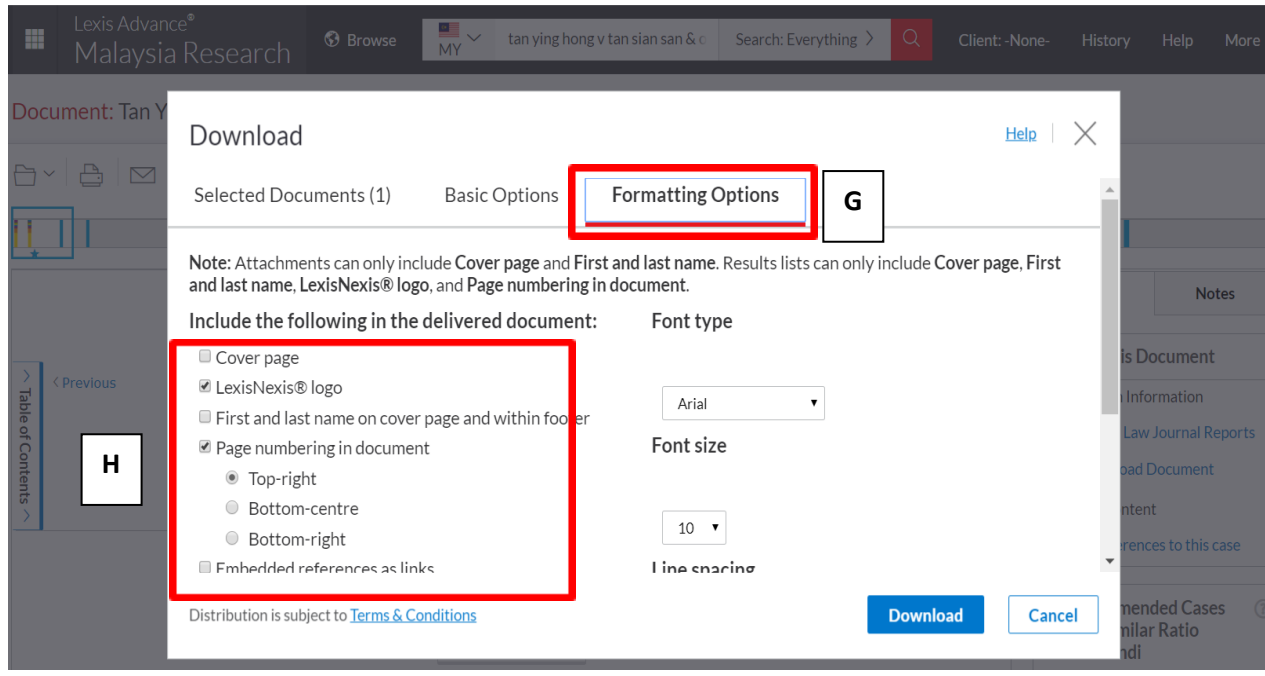

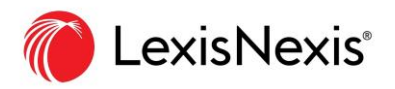

#### *Case Analysis*

**Case Analysis feature allow user to get more information on any given case. E.g. For "Tan Ying Hong v Tan Sian San & Ors [2010] 2 MLJ 1,**

- *A.* **From the case page, click on the "Case Analysis" link**
- *B.* **It will open case analysis page that consist of case digest/summary, list of subsequent cases that cite Tan Ying Hong & cases that Tan Ying Hong cited.**
- *C.* **Cases that have cited Tan Ying Hong are presented in treatment table and "Case referring to this case list**

*Note – for further information about the meaning of color case treatment please refer to page 24*

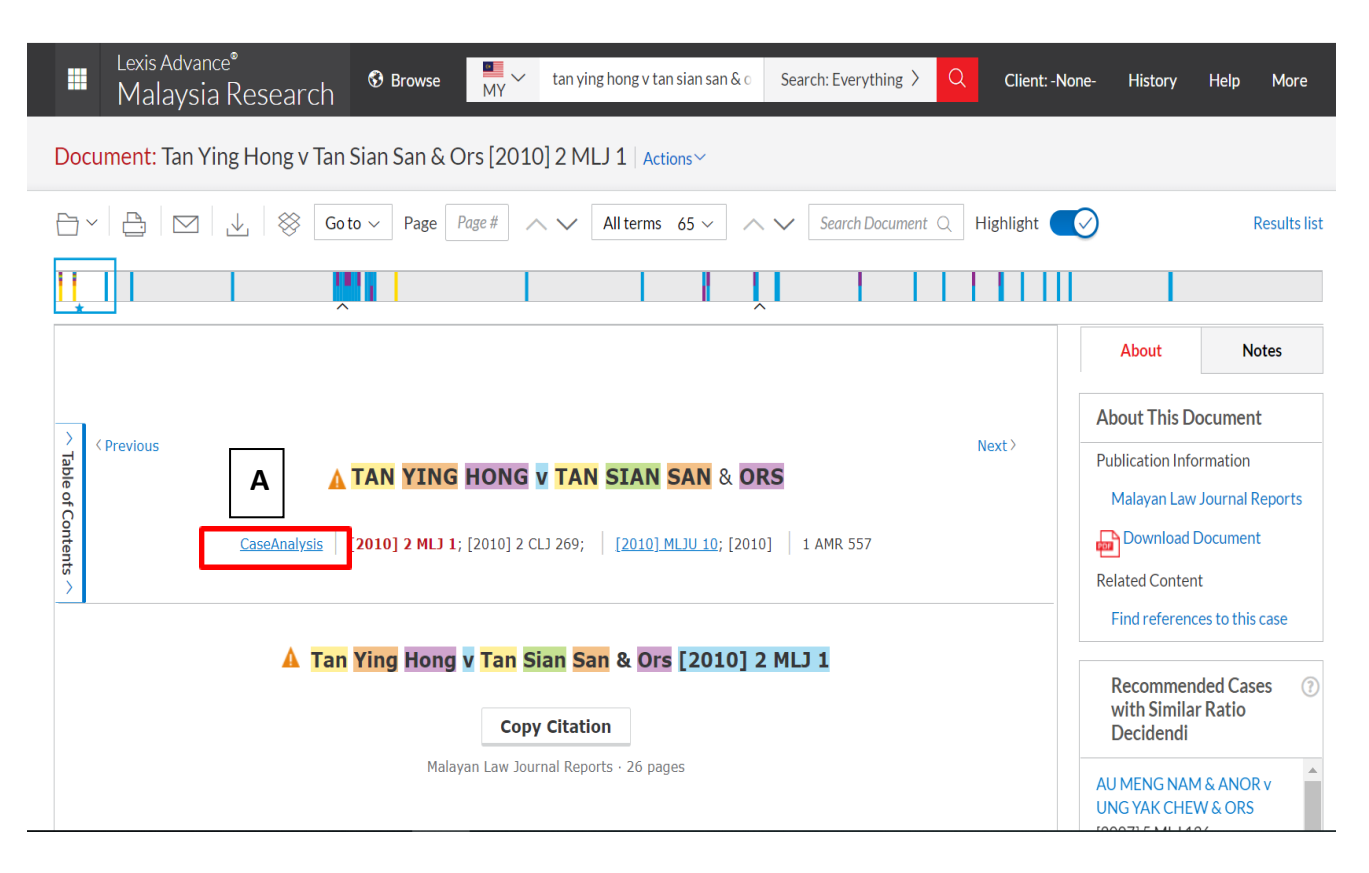

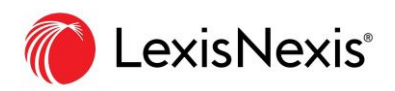

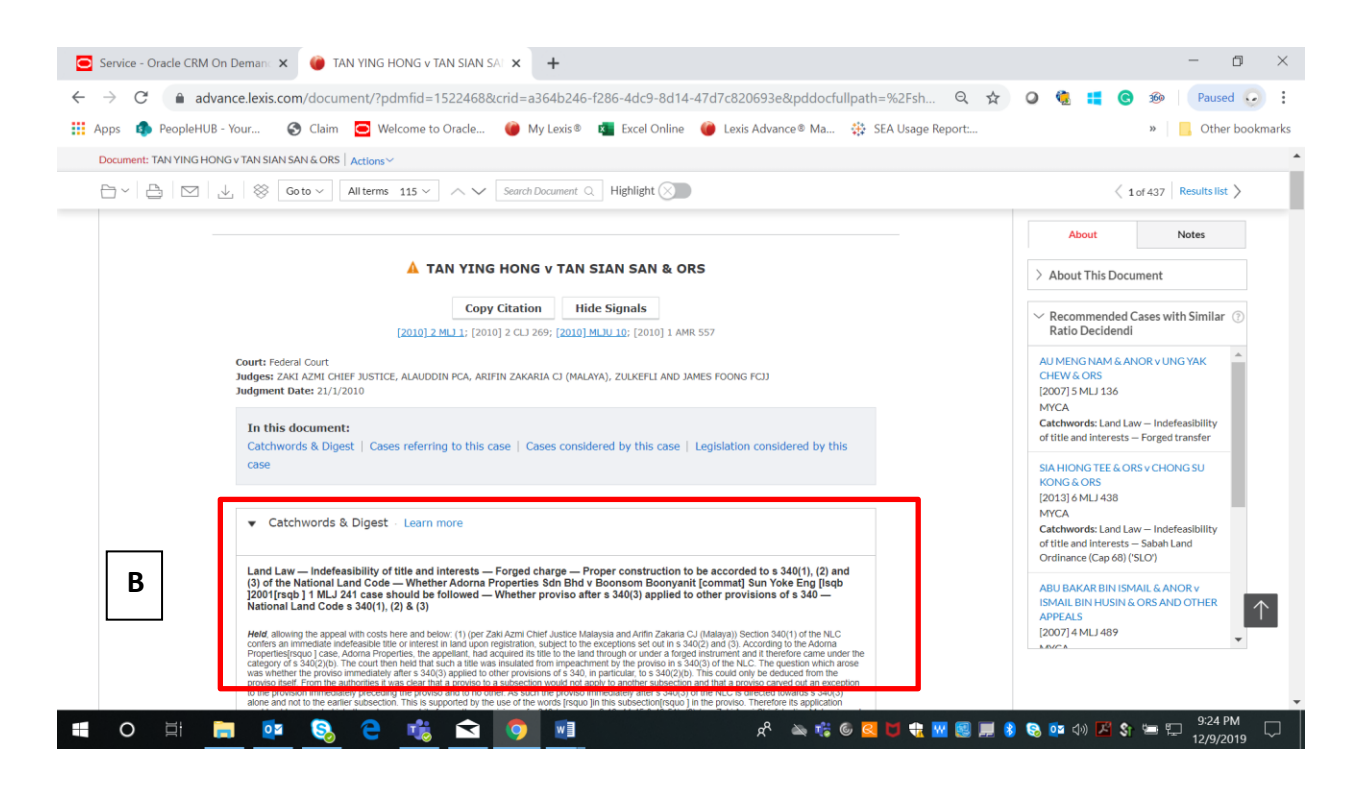

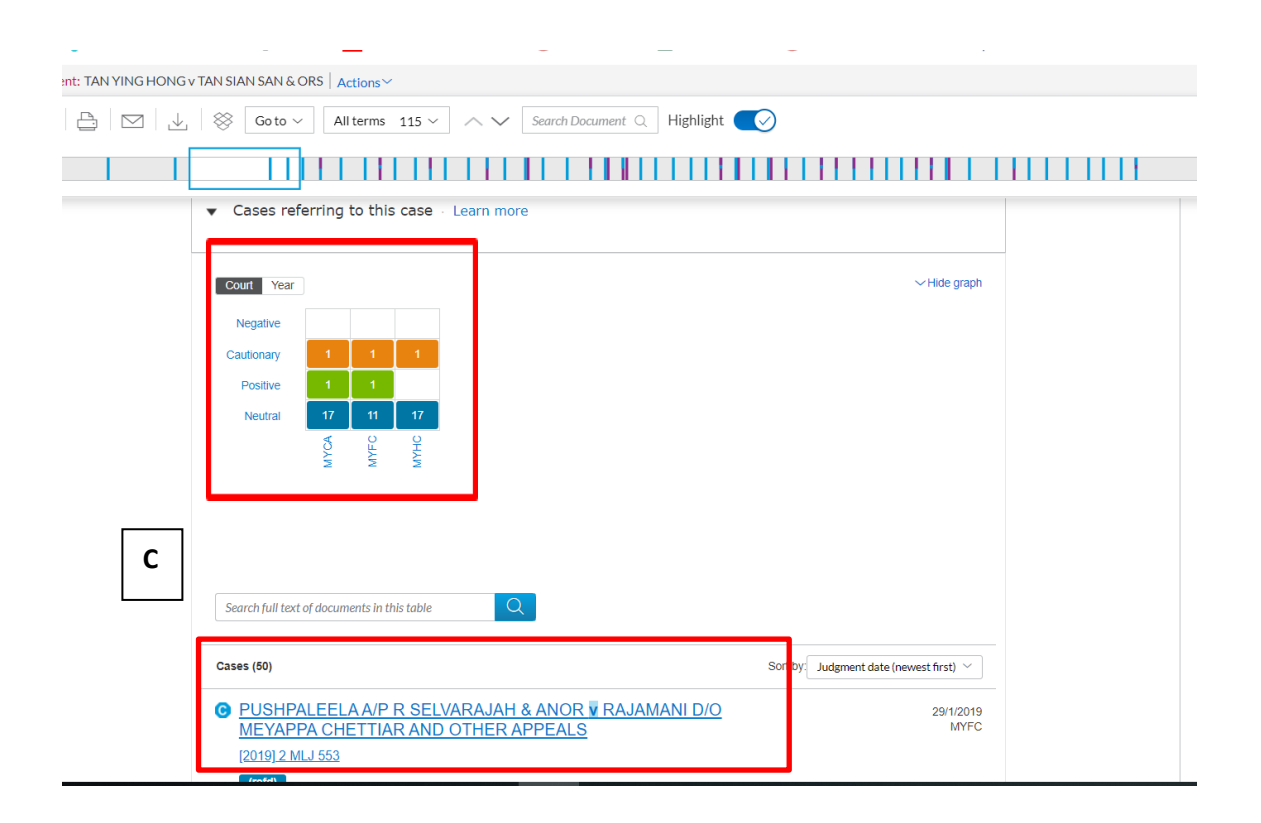

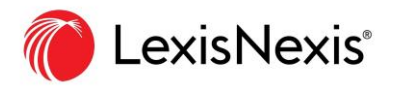

- *Legislation Search – Quick Find*
	- ✓ **Only use Quick Find when you want to view specific sections of the legislation.**
	- ✓ **E.g. Locate section 101 of the Evidence Act.**
		- **A. In the Quick Find pod, Click on Legislation and type "Evidence Act" in the legislation title and type Section '101' in the provision number box.**
		- **B. Choose "Unannotated Legislation" and click the search icon.**

*Note: Annotated Legislation is available for users who subscribe to Annotated Statutes of Malaysia.*

- **C. Click on the result link.**
- **D. User can also click "Find Related Cases & Commentary" on the right-hand side tab.**

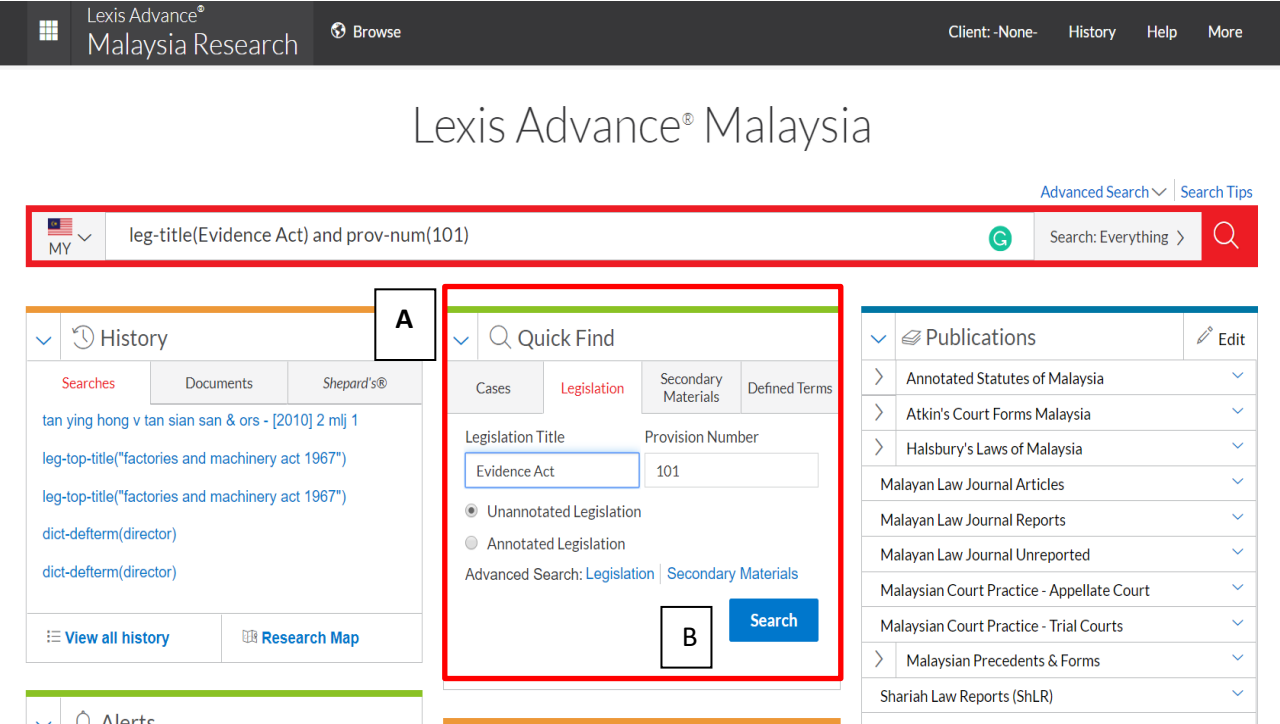

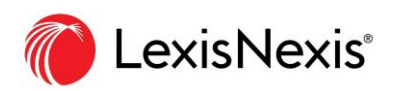

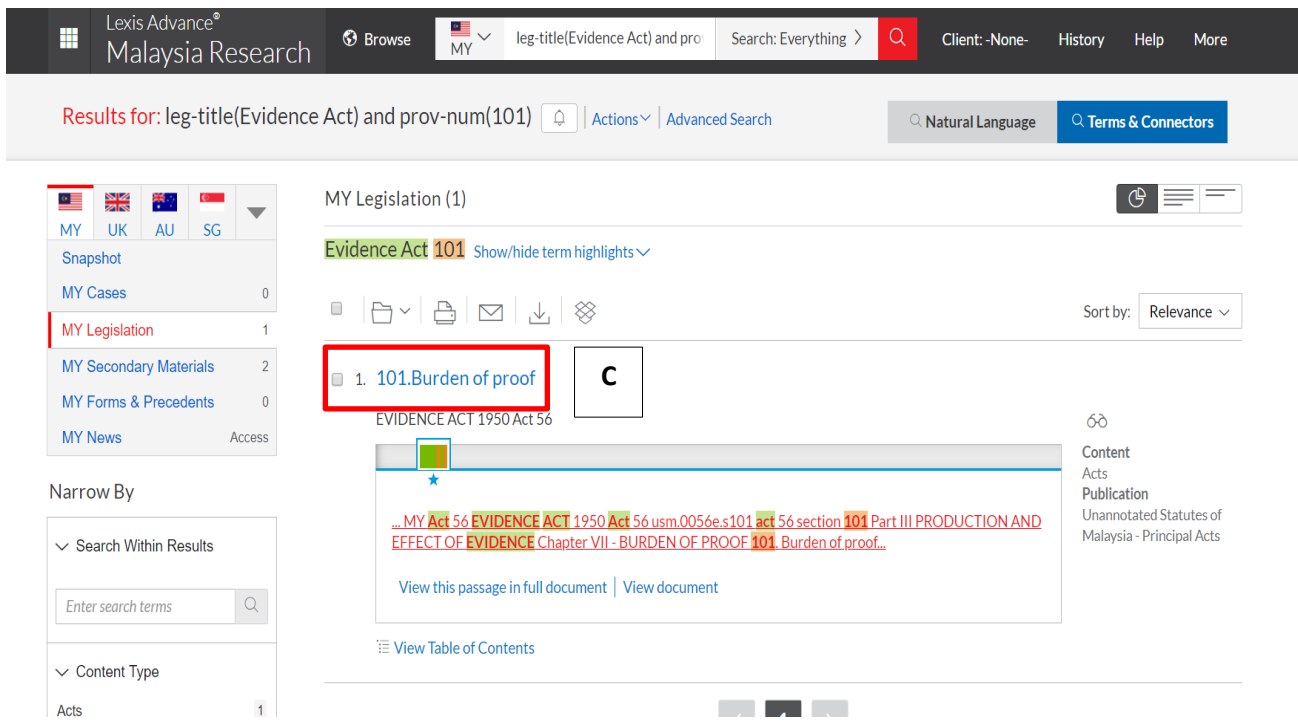

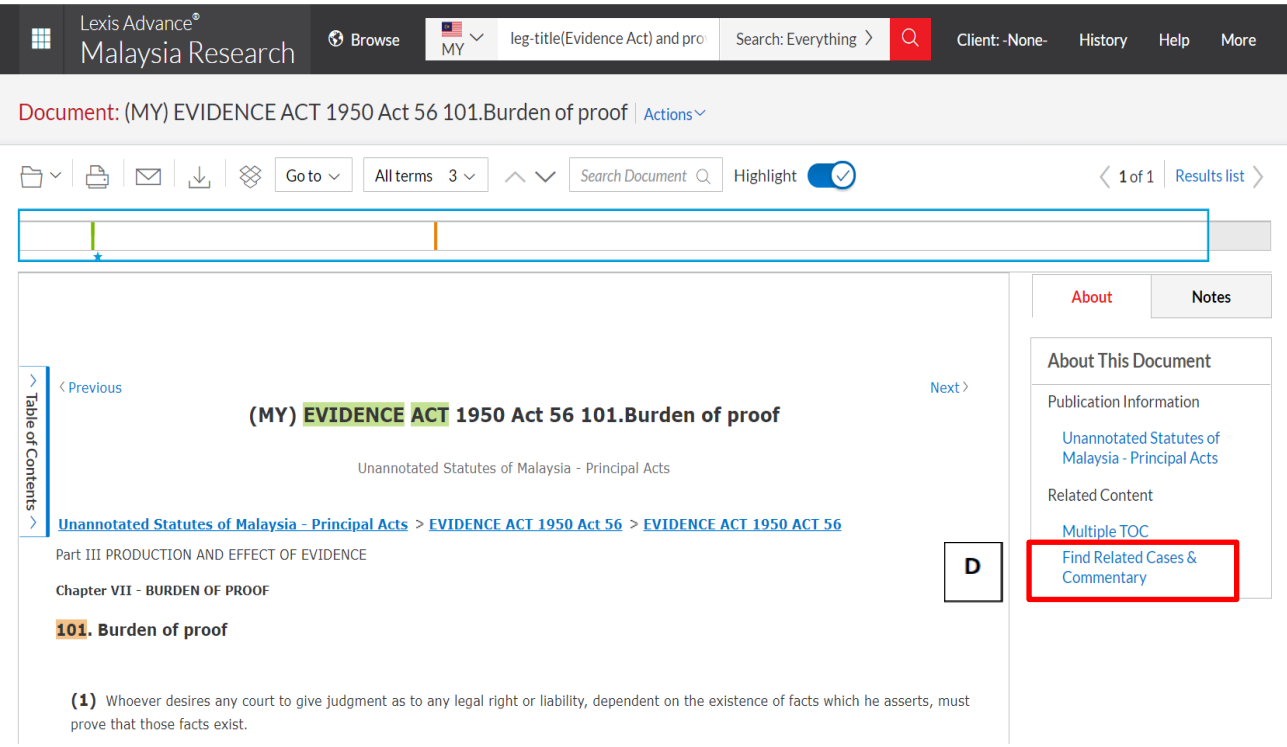

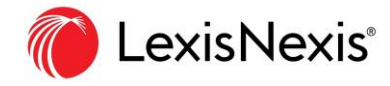

# • *Legislation Search – Table of content*

- ✓ **Viewing from Table of Content will enable users to open the legislation homepage – which contain link to information like, related Subsidiary Legislations, Bills & Amendments**
- ✓ **E.G. to locate the "National Land Code" homepage:**
	- **A. In the Red Box, type "Table of Content"**
	- **B. In drop down menu choose Unannotated Statutes of Malaysia and click on the "Browse Legislation" hyperlink.**
	- **C. User can see all types of legislative documents (Pre-1967 Ordinance/Bills/ Principal Act/ Amendments/ Subsidiary Legislation) and can view them by different categorization By Subject/ By Title/ By Number and By year of Enactment.**

#### <sup>Lexis Advance®</sup><br>Malaysia Research **B** Browse H

Client: -None- History Help More

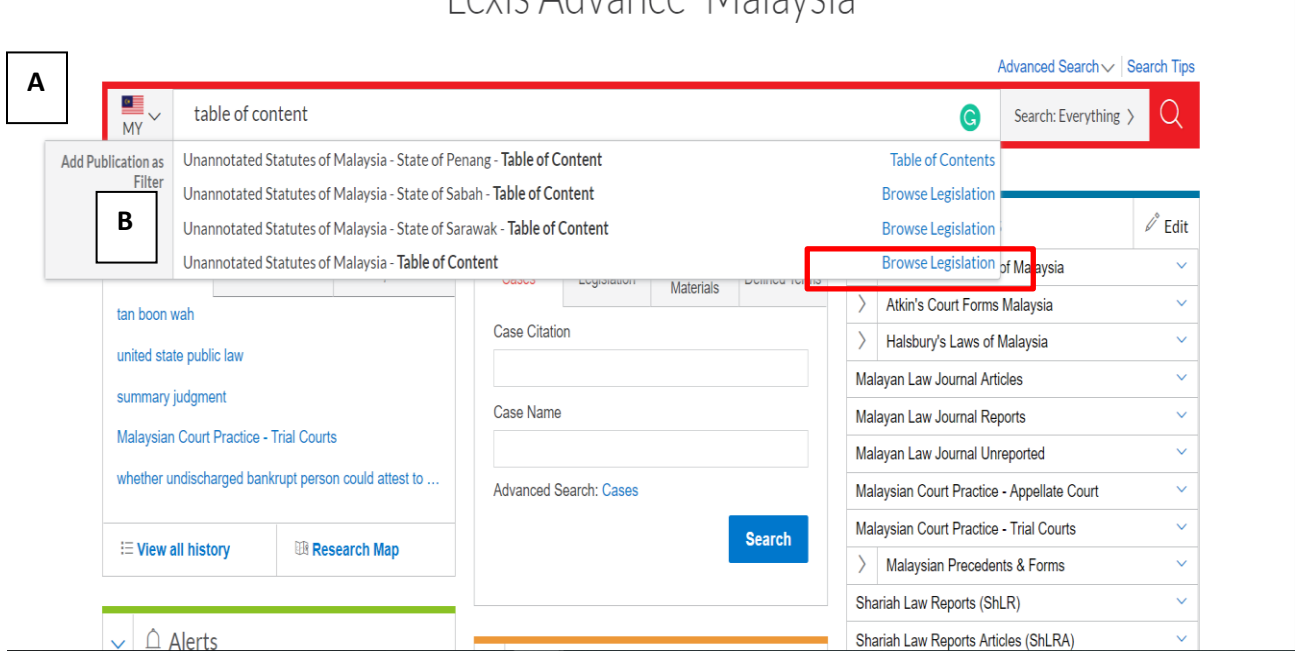

# Lavis Advance Malaysia

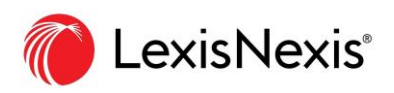

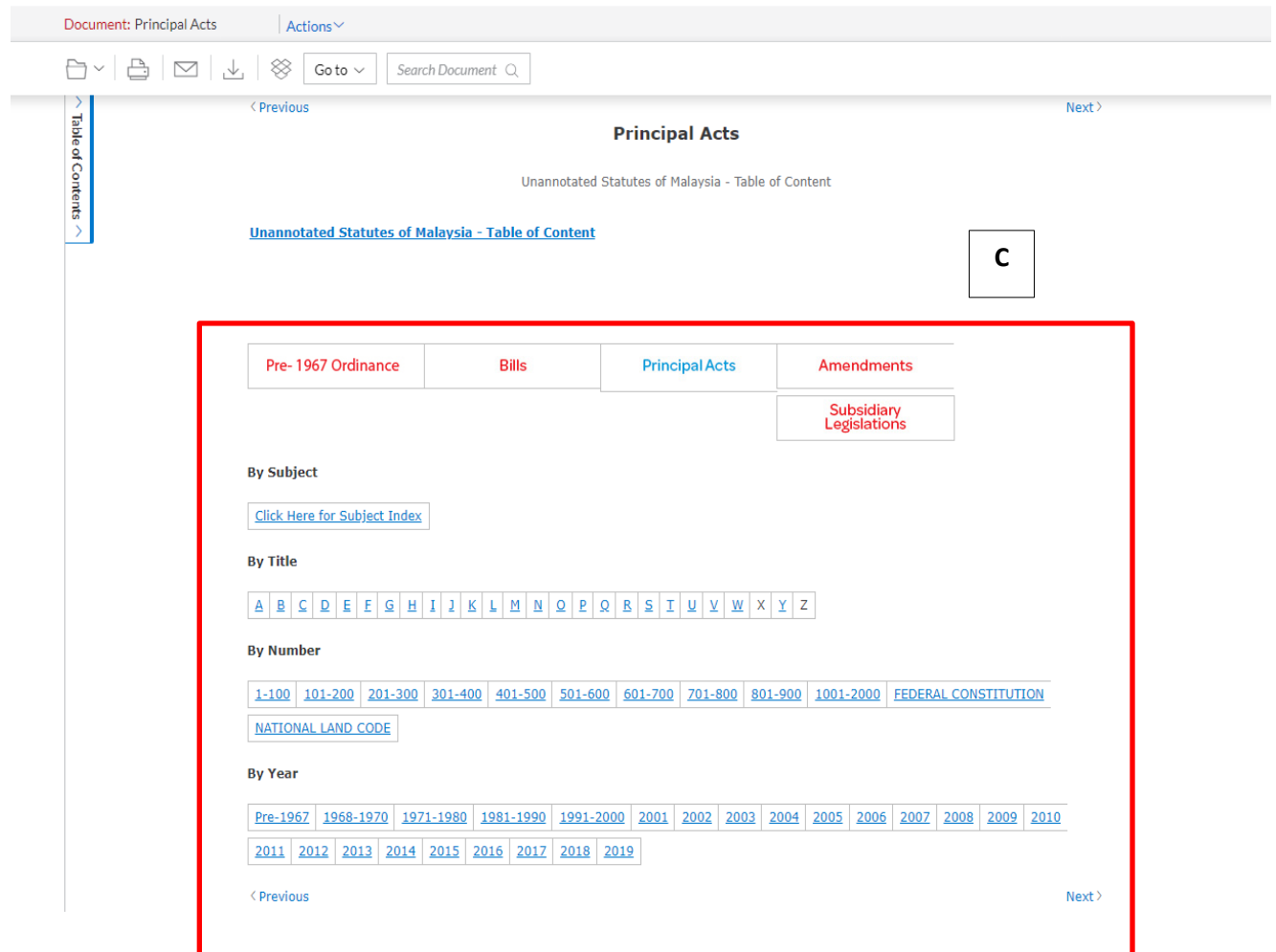

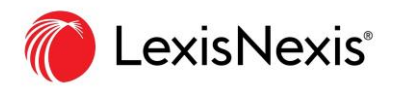

## *Articles & Commentaries*

- **A. Choose secondary materials for non-primary law content (e.g. Articles, commentaries, journals etc.)**
- **B. On the Publications Pod, you can click "Malayan Law Journal Articles" and there will be drop down menu. Choose "view table of contents" to view the content.**
- **C. User can also assign the jurisdiction from the homepage**

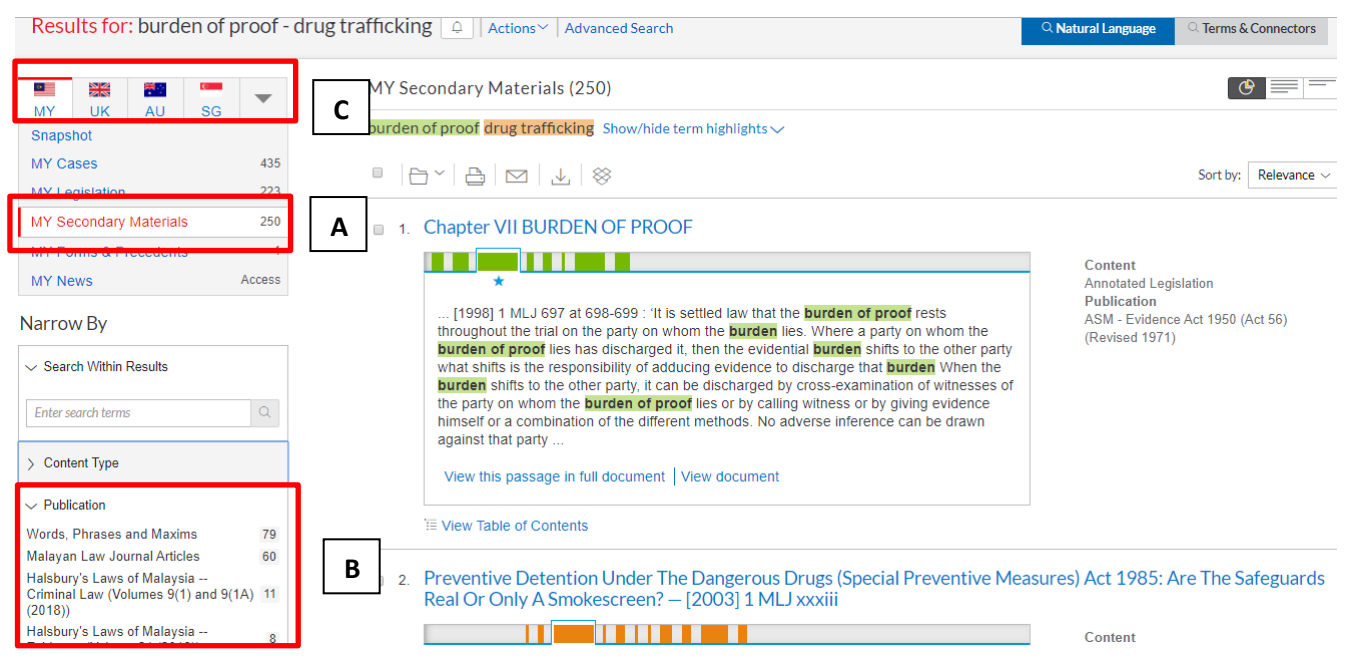

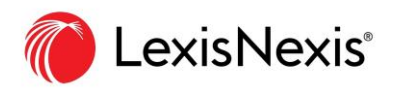

- *Forms & Precedents – search*
	- ✓ **To search for precedent, e.g. sample of letter offering to settle without prejudice:**
		- ✓ **A – type "offering to settle without prejudice" in the Red Box**
		- ✓ **B – select UK jurisdiction**
		- ✓ **C – upon selecting the "Search: Everything" dropdown and tick "UK Forms & Precedents. Press enter.**

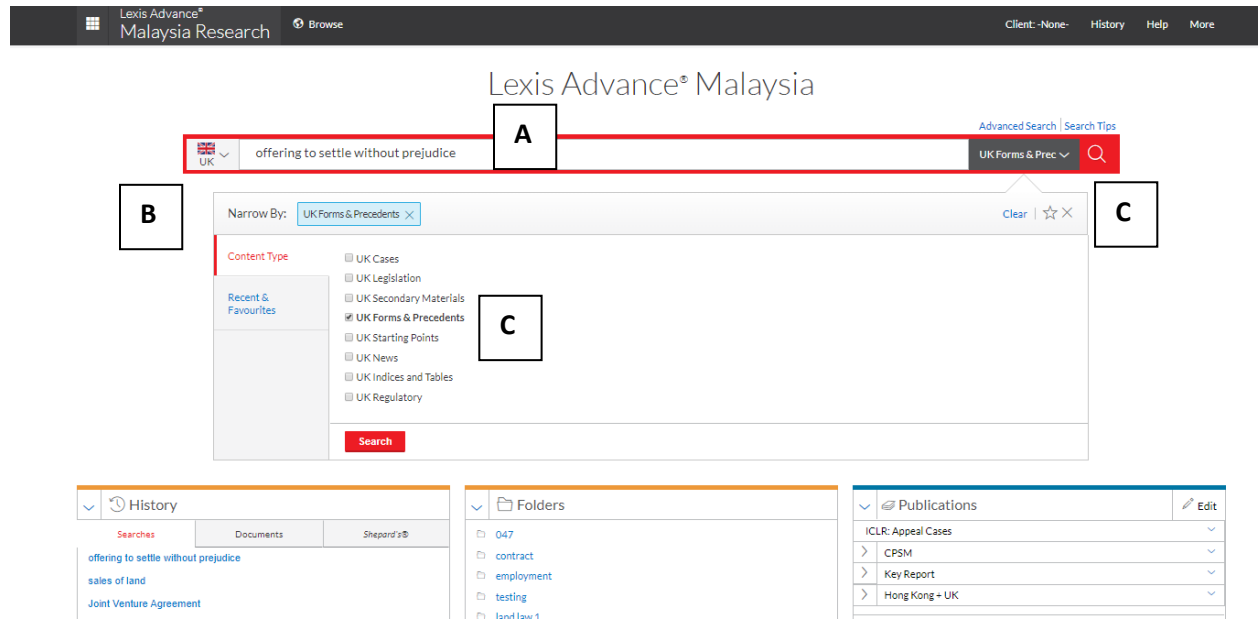

✓ **D – in the result list choose the most relevant results.**

#### ✓ **Tips: In the publication pod you can filter by practice area**

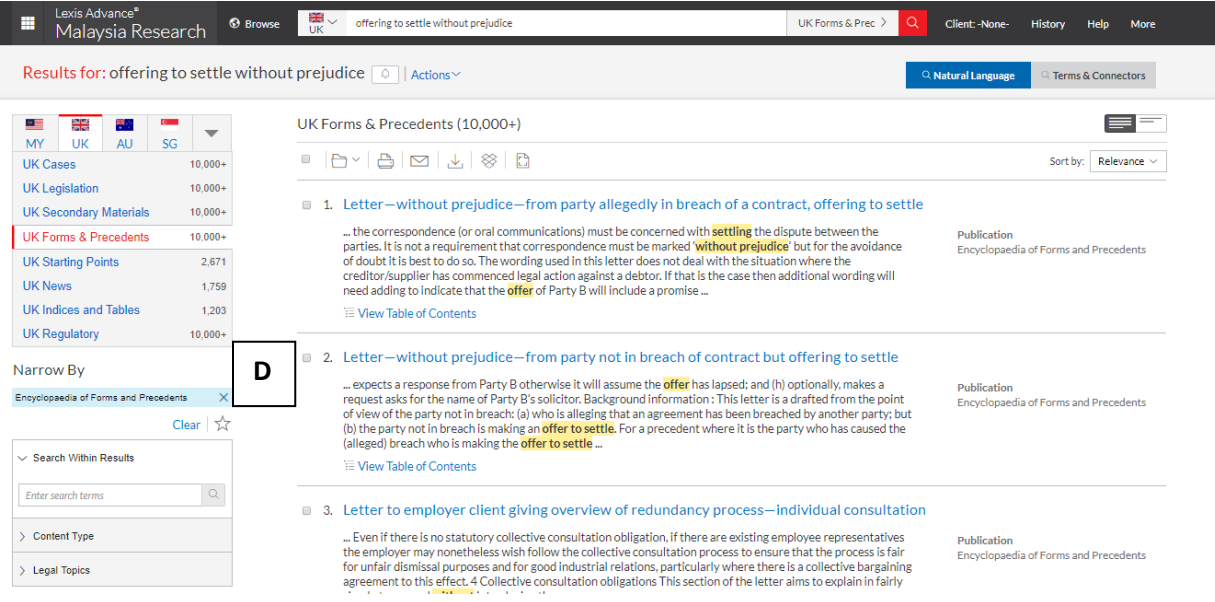

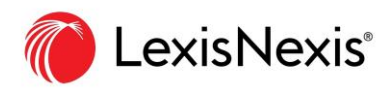

- *Forms & Precedents – browse*
	- o **alternatively, user can view the index page of the Encyclopedia of Forms & Precedents** 
		- **A – select UK jurisdiction**
		- **B – type "Encyclopedia of Forms & Precedents" in the Red Box**
		- **C – in the dropdown list click Table of Contents.**
		- **D – Click on the + icon next to each topical link to view further**

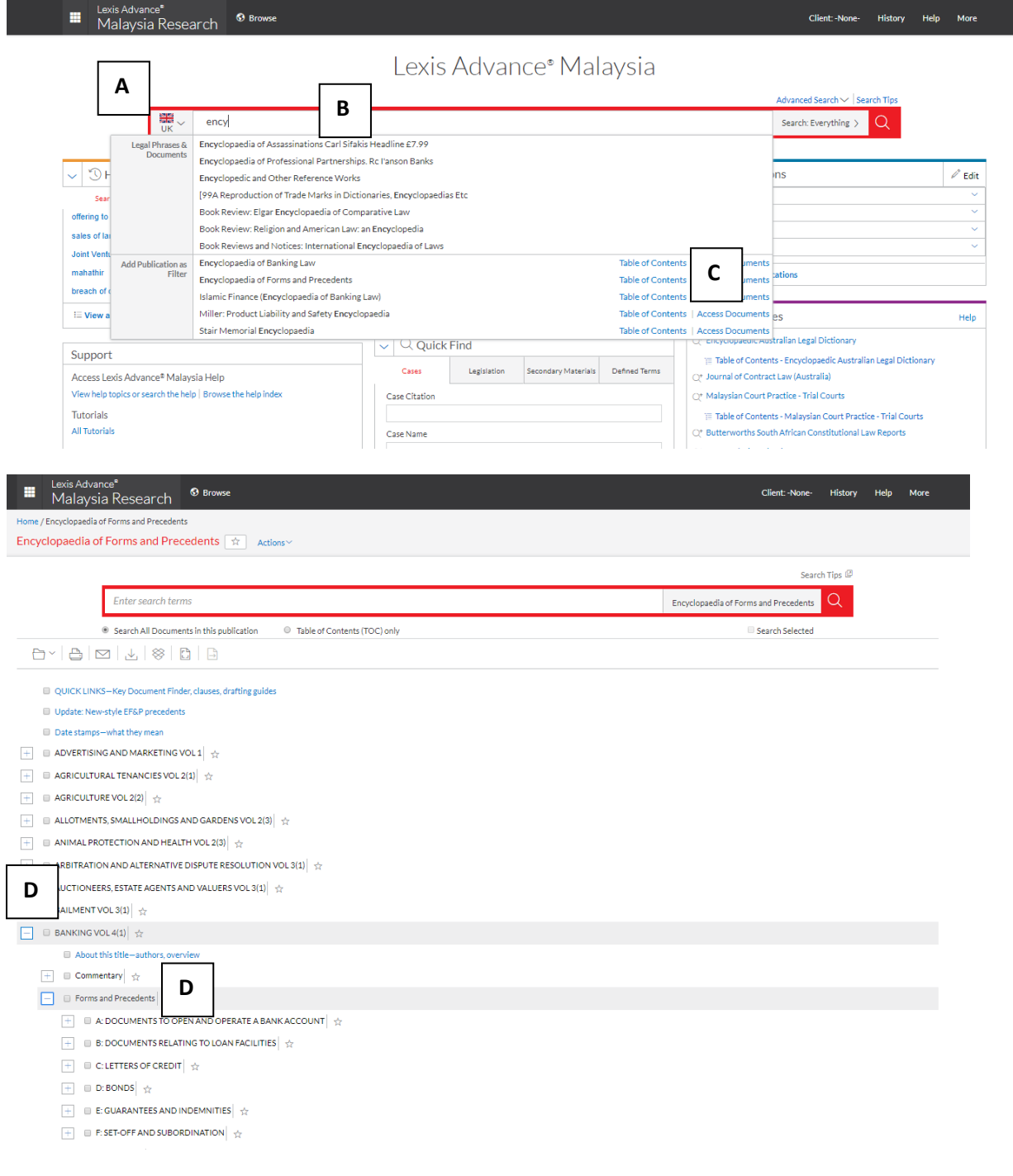

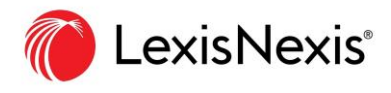

### *Dictionary – Defined Term*

**To look for legal Definition for the word "minor"**

- **A. In the Quick Find pod, select the defined terms tab.**
- **B. Key in the word "Minor" in search box and press enter for dictionary definitions or legislative definitions**
- **C. Choose "Legislative Definition" for definition derived by statute or "Dictionary Definition" for definition derived by case laws.**

# Lexis Advance<sup>®</sup> Malaysia

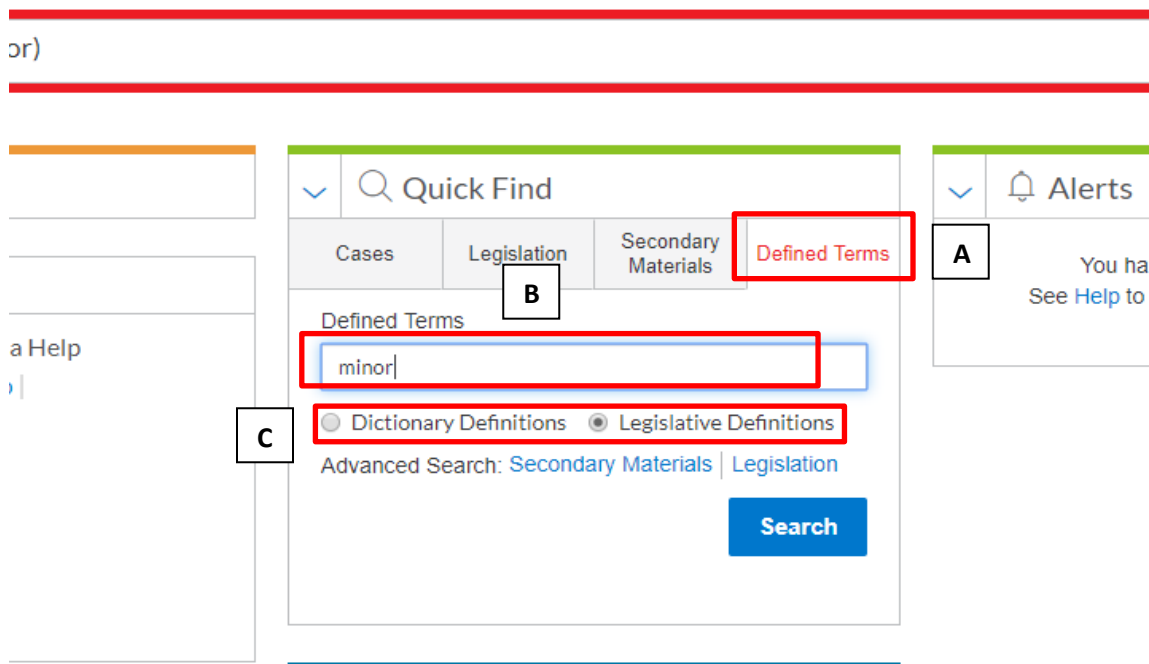

• *Setting up alert*

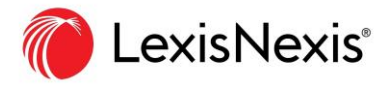

- ✓ **Alert feature allows you to get updated on new cases discussing subject matter of your preference** 
	- ✓ **A – E.g. for "criminal breach of trust", type "criminal breach of trust" on the Red Box and click the grey magnifying glass to search.**
	- ✓ **B - Click the bell icon at the top of the results list to open the Search Alert dialog box.**
	- ✓ **C - Enter a title in the Title field if you want a different title for your alert.**
	- ✓ **D - Select Monitor tab and tick 1 or more choices for cases under the specific country**
	- ✓ **E - Click the Deliver tab to set the Duration, Delivery type, Delivery format, and Frequency of the updates**
	- ✓ **G - Click Create Alert.**

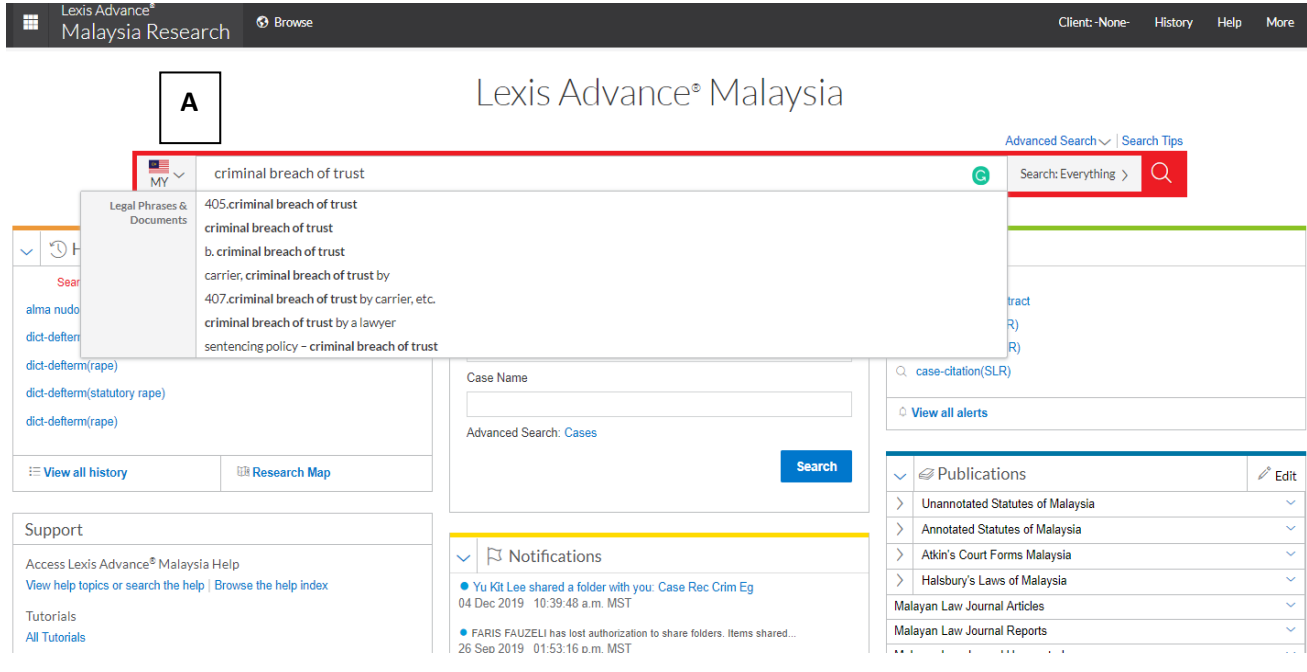

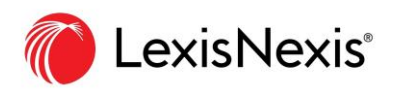

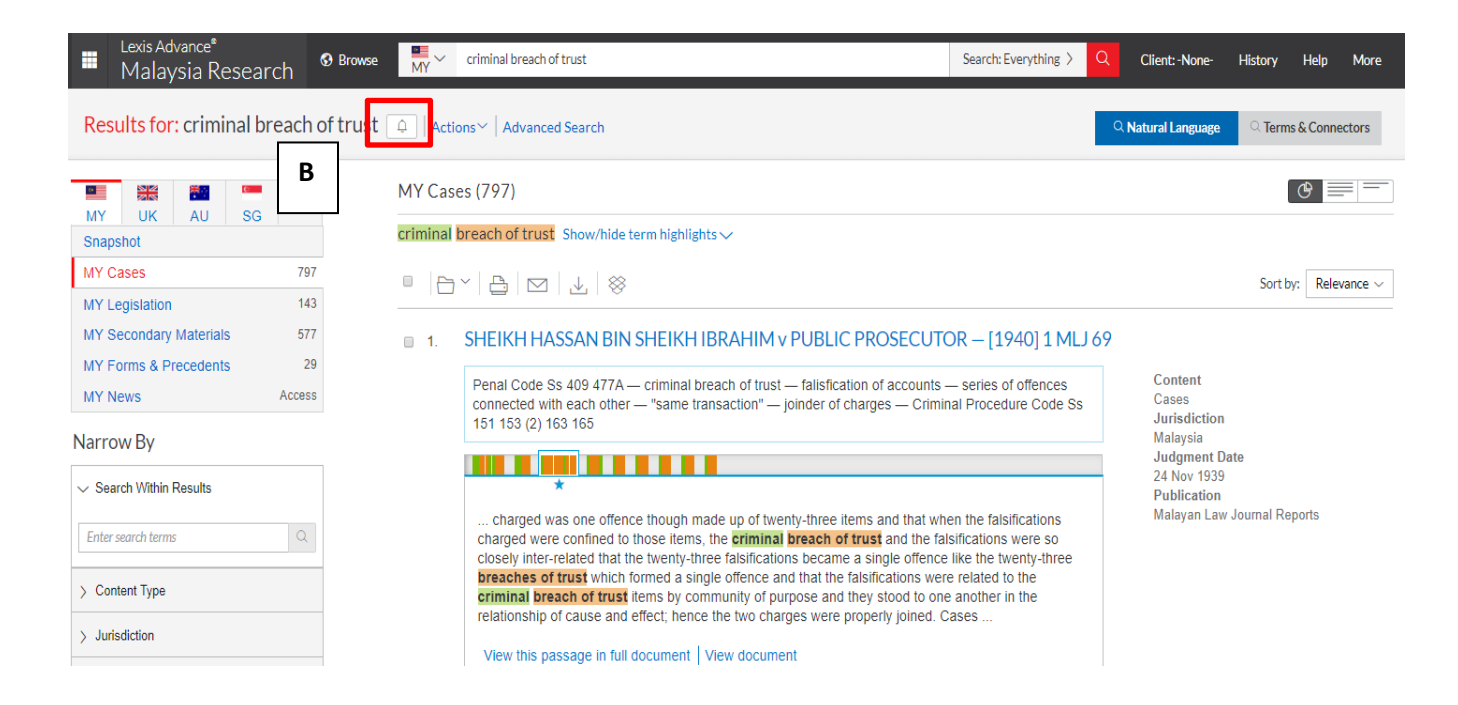

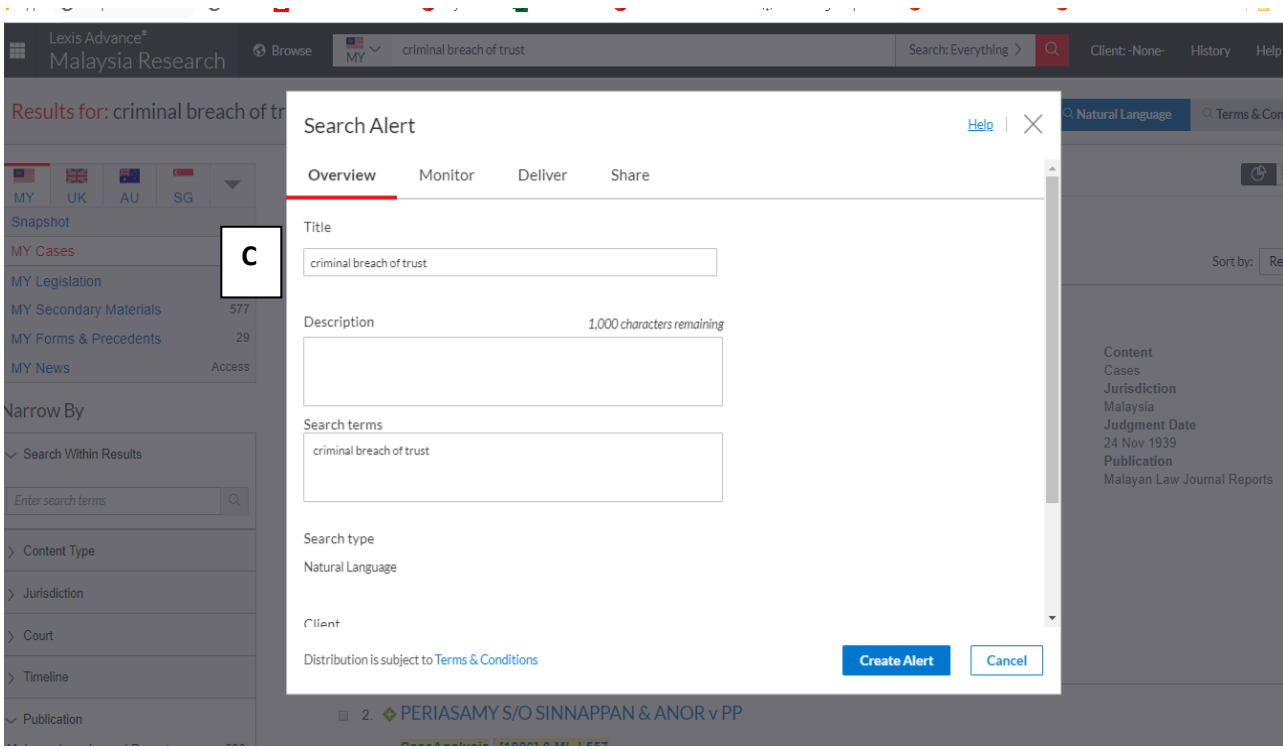

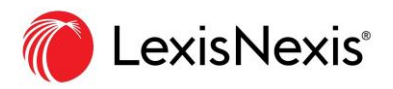

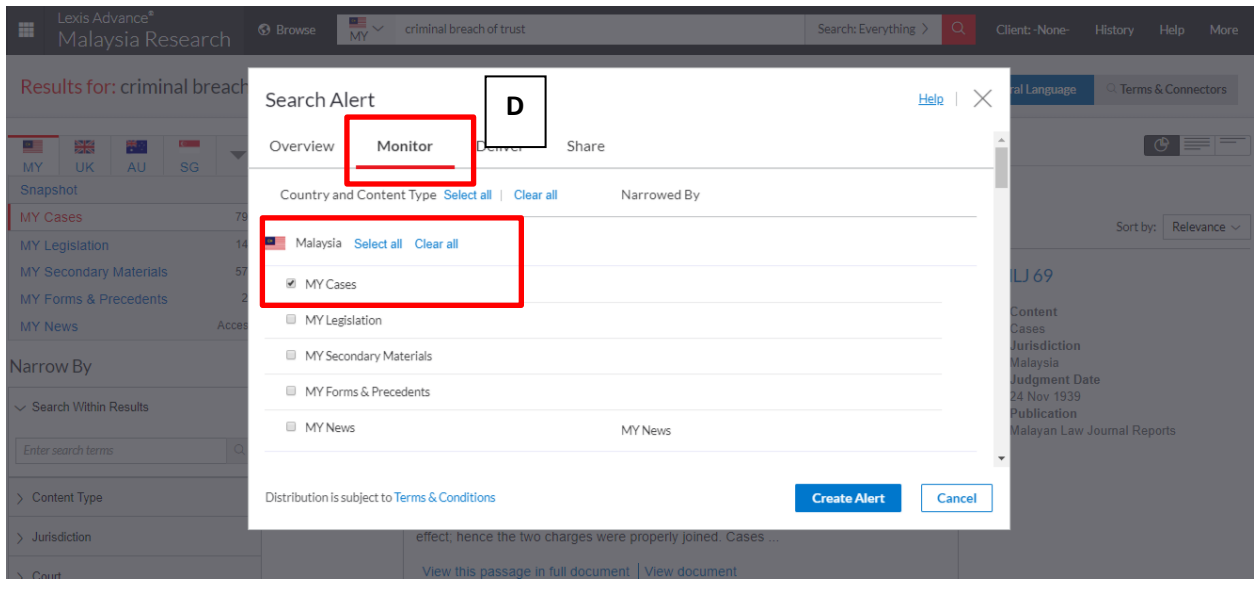

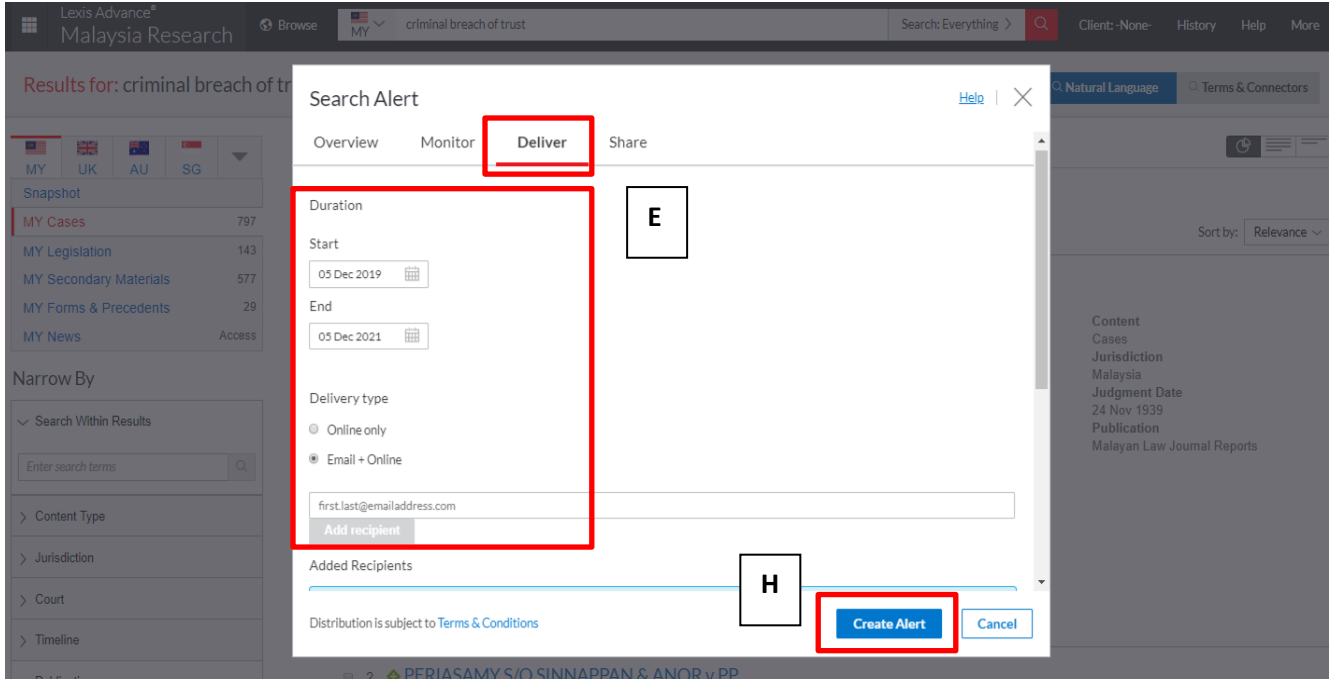

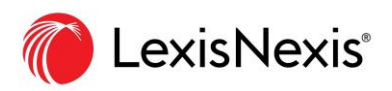

• *Case signal – guides*

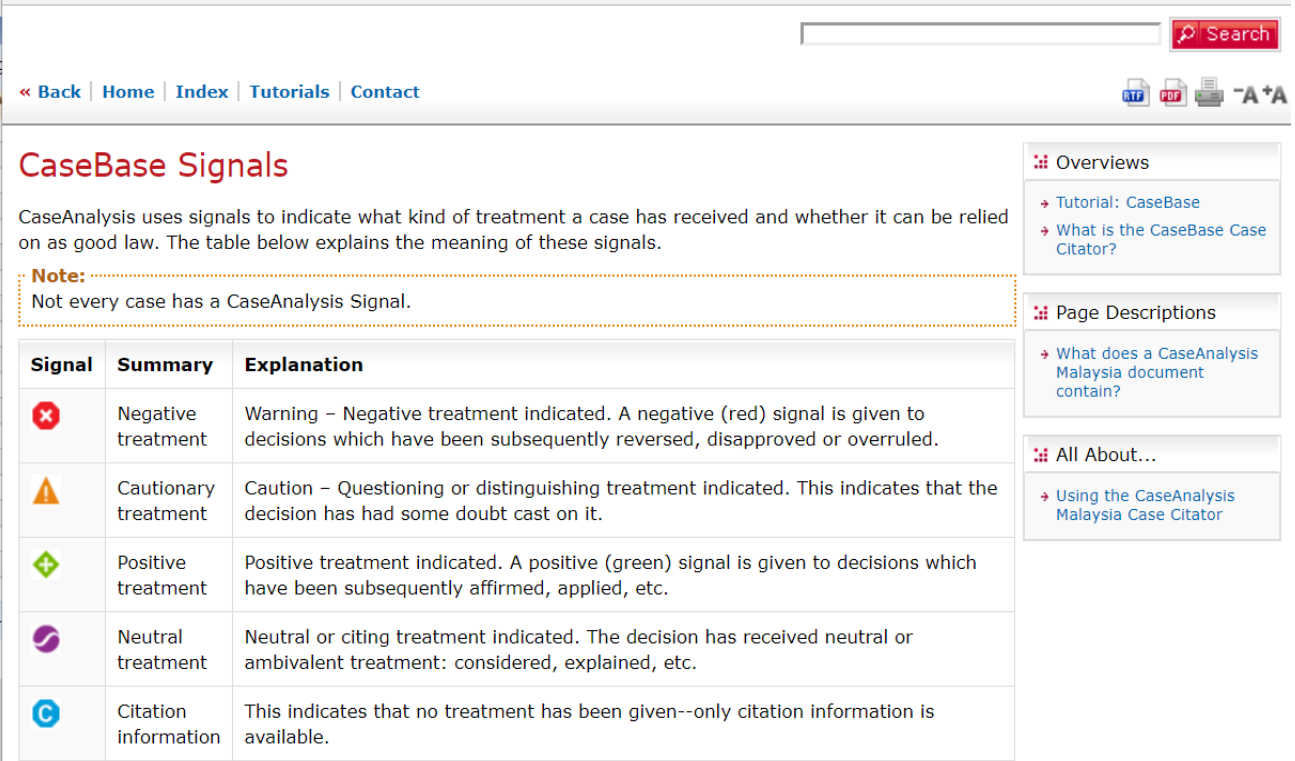

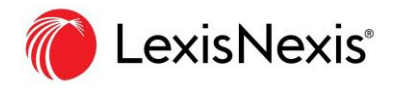